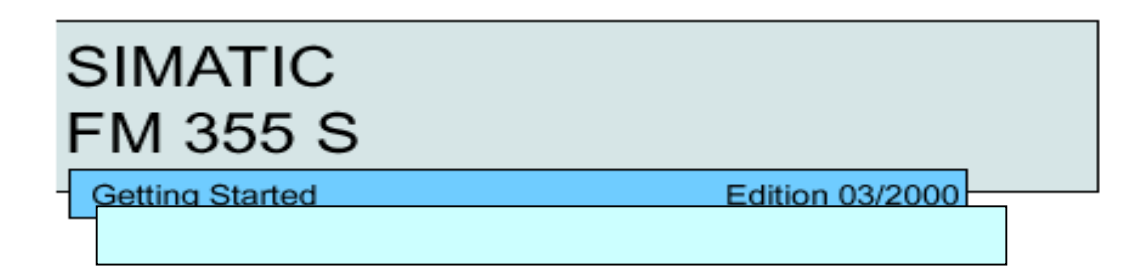

# **Первые шаги в пуско-наладочных работах**

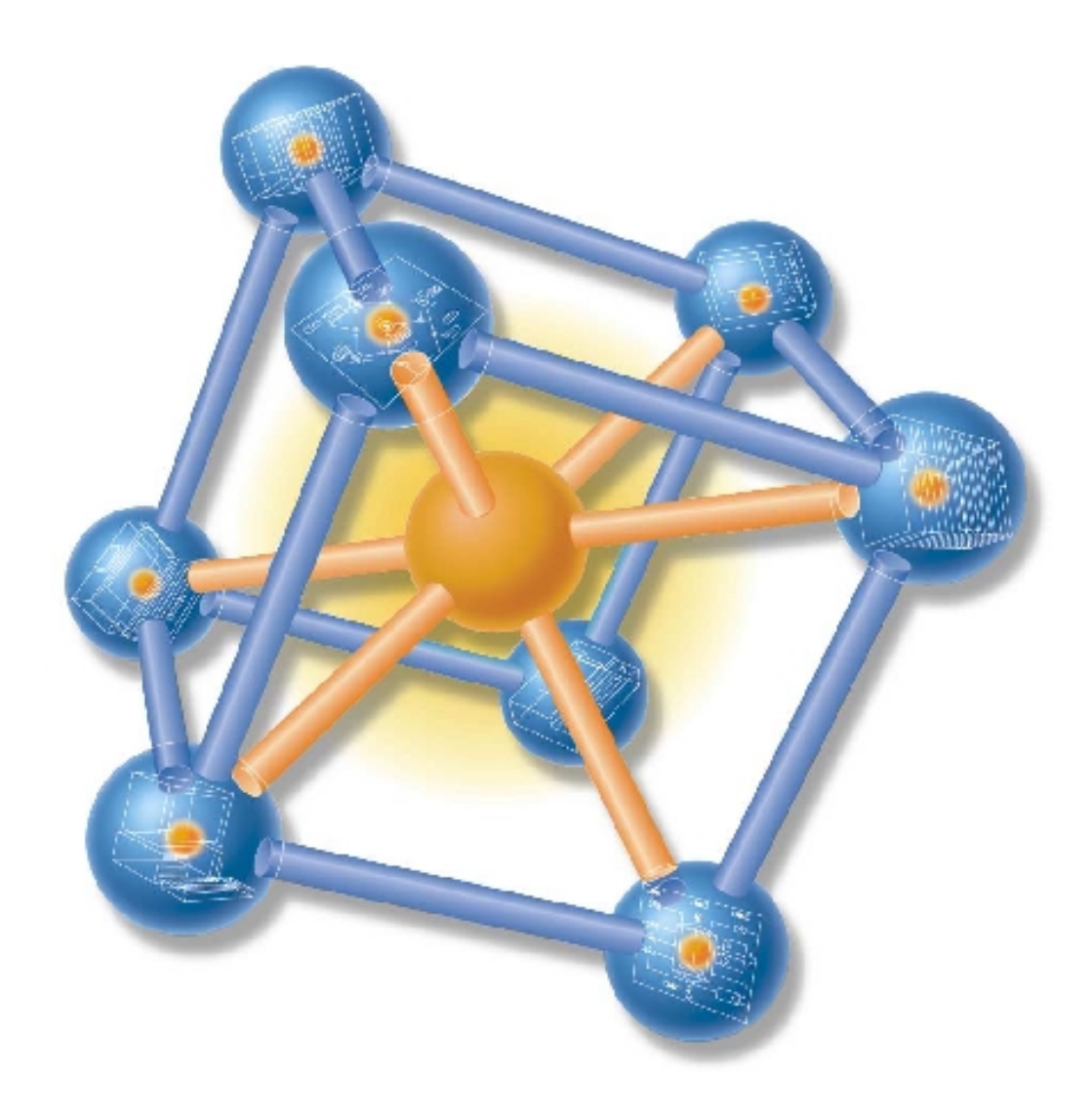

Данное руководство проведет Вас через различные этапы в пуско-наладочных работах до получения полностью функционирующего приложения в помощью конкретного примера. Вы будете ознакомлены с основными функциями аппаратных средств Вашего FM 355 S и программного обеспечения и узнаете, как их протестировать. Ссылки на руководство пользователя служат для того, чтобы дать Вам краткий обзор информации, содержащейся там.

Затраты времени зависят от Вашего опыта и составляют от одного до двух часов плюс время, необходимое для монтажа и настройки контроллера.

### **Исходные условия**

- У Вас должна быть S7-300-станция, содержащая источник питания и CPU.
- Должен быть корректно инсталлированный STEP 7(версии не ниже v4.02) на Вашем PG.
- Вы должны создать проект для станции S7-300.
- Программатор должен быть подключен к CPU.
- Вы должны иметь интерфейс FM355 S, пакет для конфигурирования FM 355 S и необходимые принадлежности, например, шинные соединители (запчасти и принадлежности, поставляемые с FM 355 S), фронтальные соединители, датчики, переключатели, элементы управления (приводы) и принадлежности для монтажа.

#### **Установка Project Package (пакета проектирования) на программатор.**

Пакет проектирования содержит утилиту конфигурирования для FM 355 S и необходимые функциональные блоки (FB) для связи FM 355 S с Вашей программой пользователя в CPU, а также программы примеров.

Чтобы инсталлировать ПО, вставьте компакт-диск в дисковод и запустите программу SETUP.EXE на этом диске.

Следуйте инструкциям программы инсталляции (см. руководство по модулю FM 355, Глава 6).

#### **Инсталляция и монтаж FM 355 S**

Подключите шинный соединитель от FM 355 S к шинному соединителю CPU. Подвесьте модуль на профильной DIN шине, поверните его вниз и закрепите винтом (см. руководство по модулю, Глава 4).

Нижеследующий рисунок показывает монтаж на фронтальном соединителе для канала управления со входом по напряжению и выходом по напряжению. Монтаж других датчиков и приводов описан в Главах 5 и 10 в руководстве по модулю.

Все неиспользуемые аналоговые входы, включая опорный, всегда должны быть закорочены на землю и должны быть подключены к М<sub>АNA</sub> и М, даже если эти входы не сконфигурированы в пользовательском интерфейсе.

Для автоматического управления нет необходимости в монтаже дискретных входов. Монтаж дискретных входов и приводов также описан в Главах 5 и 10 в руководстве по модулю. Информация о возможных областях применения приведены в Разделе 3.3.2 данного руководства.

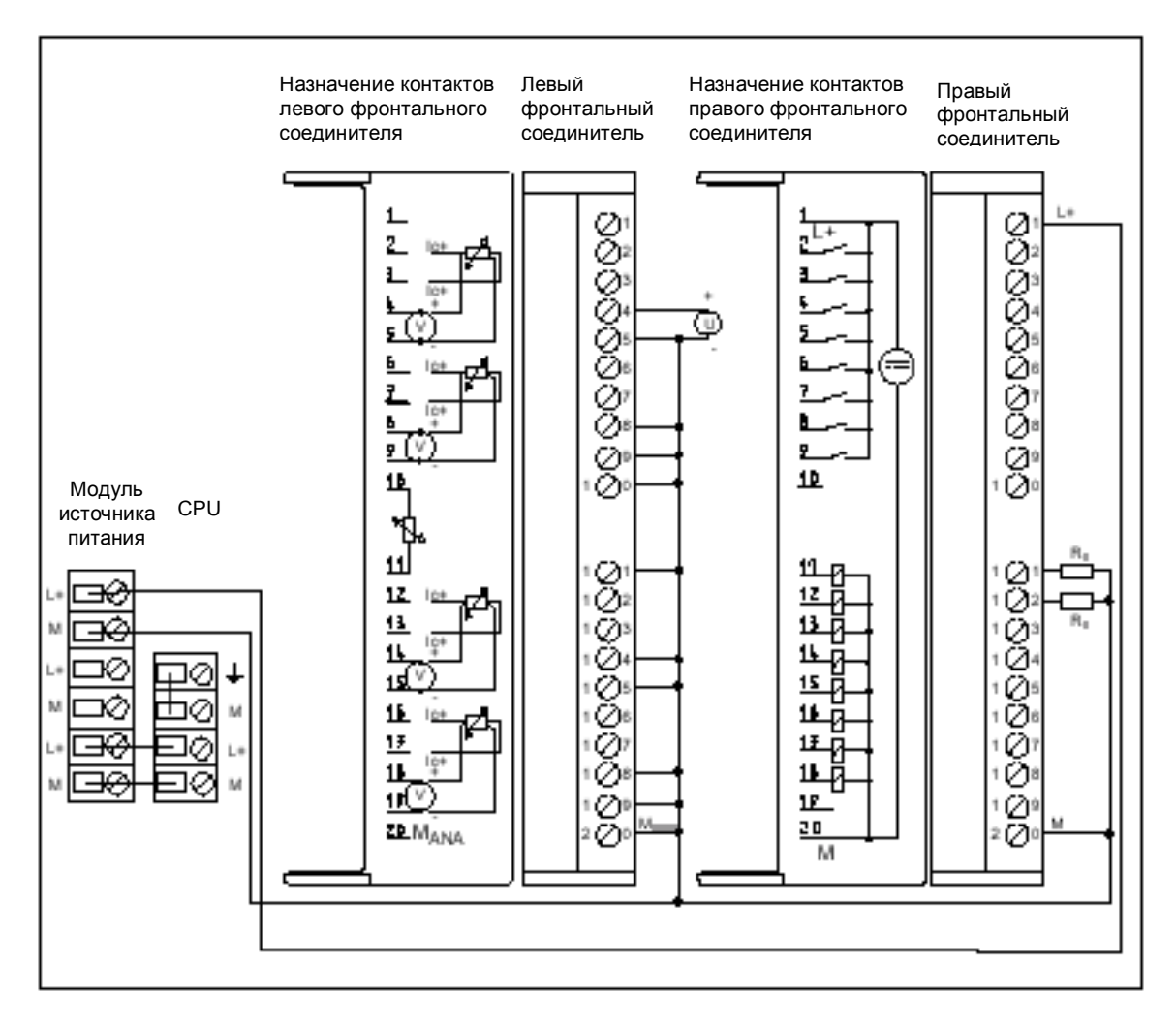

После монтажа на фронтальных соединителях вставьте их в FM 355 S и закрепите их.

## **Конфигурирование параметров FM 355 S**

Изучите руководство по функциональному модулю FM 355 (Глава 6).

Откройте Ваш проект в SIMATIC Manager.

В Вашем проекте вызовите таблицу конфигурации HW Config.

Выберите FM 355 S из каталога оборудования порядковый номер 6ES7 355-1VH10-0AE0 и перетащите его в нужный слот расширения (напр., слот 4).

Дважды щелкните по FM 355 S, чтобы вызвать окно "Properties - FM 355 S PID Control" (Свойства - PID-управление с FM 355 S). Запишите адрес модуля (напр., 256 – 100H), который можно видеть в таблице адресов. На следующем шаге этот адрес потребуется Вам для введения FM 355 S в программу пользователя.

Обратите внимание на базовые параметры "Basic parameters":

- − Interrupt Generation: NO / Генерация прерывания: Нет
- − Interrupt Selection: None / Выбор прерывания: Нет

Такие установки запрещают FM посылать прерывания в CPU, например, при повреждении датчика (см. руководство по функциональному модулю FM 355, Глава 12).

Щелкните по командной кнопке Parameter... для того, чтобы открыть экран ввода параметров. В следующем разделе Вы пройдете только по тем пунктам конфигурирования параметров, которые нужны для нашего примера. При этом будут использованы не все окна конфигурирования.

### **Конфигурирование параметров аналоговых входов**

Сначала выберите тип датчика, подходящий для аналогового входа и соответствующего контроллера с модулем. Щелкните по кнопке  $\rightarrow$  аналогового входа 1. Щелкните по кнопке Sensor (Датчик). Сконфигурируйте параметр типа датчика: "Voltage 0 ... 10 V" и введите эту установку щелчком по кнопке OK . После этого окно закроется.

Щелкните по кнопке Normalize (Нормализация) и введите требуемые физические значения для рабочего диапазона между значением уставки и переменной процесса. Для "high" (верхнего значения) определите значение, которое будет соответствовать уровню 10 В. Для "low" (нижнего значения) определите значение, которое будет соответствовать уровню 0 В. Щелкните по OK . Закройте окно "Analog input 1" (Аналоговый вход 1) щелчком по кнопке Close.

Вы можете получить дополнительную информацию по данному вопросу в контекстной справке.

# **Конфигурирование параметров управления**

Щелкните по кнопке Control algorithm (Алгоритм управления) – только для того, чтобы посмотреть возможные установки. Вы можете здесь выбрать контроллер терморегулирования или PIDконтроллер. Не меняйте заданные здесь установки (PID-контроллер), закройте окно "Controller 1". Процесс оптимизации параметров для этого контроллера будет объяснен в дальнейшем. Вы можете получить дополнительную информацию по данному вопросу в контекстной справке.

### **Конфигурирование выходных параметров контроллера**

Щелкните по кнопке Controller output. Здесь Вы можете определить, какие сигналы или рабочие состояния должны приводить к переключению выхода (выходного сигнала) контроллера, например, на безопасное управляющее значение, коммутируемый вход или внешнее заданное управляющее значение. Здесь нет необходимости изменять параметры.

Отметьте также окно Switch Safety Manipulated Value (Включатель безопасного управляющего значения). Здесь Вы можете определить реакцию модуля после его запуска, или когда его датчик выходит из строя. Для случая ступенчатого управления без позиционной ОС Вы можете полностью закрывать регулятор, если Вы сконфигурируете параметр безопасного значения управляющей переменной как 0% (см. руководство по модулю, раздел 3.4).

Откройте окно Pulse shaper (Формирователь импульсов) щелчком по соответствующей кнопке. Здесь Вы можете вводить параметр времени прохода привода для регулятора (управляющего элемента, например, вентиля) и требуемые минимальные длительности для импульса и паузы. Здесь Вы можете также определить источник стоп-сигнала ограничения хода привода, если недопустимо, чтобы управляющий элемент (вентиль) постоянно перемещался до механической остановки. Такие сигналы чаще монтируют на дискретные входы FM 355 S. Дискретные выходы "Open" (Открыт) и "Close" (Закрыт) сбрасываются в нуль, когда соответствующие стоп-сигналы ограничения хода привода имеют высокое значение. Закройте окно "Controller output" (Выход контроллера).

Двоичные выходы FM 355 S жестко связаны с каналами контроллера. Контроллер 1 подключен к выходам 1 и 2, контроллер 2 подключен к выходам 3 и 4 и т.д.

Вы можете получить дополнительную информацию по данному вопросу в контекстной справке.

# **Сохранение параметров и пересылка их в FM 355 S**

Теперь Вы выполнили конфигурацию параметров. Сохраните установки с помощью File > Save и закройте с помощью File > Exit.

Закройте окно "Properties - FM355 S PID Control" щелчком по кнопке OK .

Сохраните созданную конфигурацию с помощью опций Station > Save в Вашем проекте.

С помощью опций PLC > Download to Module... перешлите конфигурацию в CPU в то время, когда процессор находится в STOP-режиме.

Данные теперь пересланы непосредственно в CPU и в FM 355 S. Пока конфигурация содержится в CPU, при каждом переключении CPU из режима STOP в режим RUN данные всегда будут пересылаться в FM 355 S.

# *Проверка:*

Выключите источник питания CPU и FM 355 S и вновь включите. Если параметры и монтаж корректны, красный светодиод **SF** включится на короткое время и погаснет, это означает, что успешно выполнена внутренняя проверка модуля. Желтый светодиод **Backup** будет светиться, когда CPU находится в STOP-режиме. Он выключится при переходе CPU в RUN-режим.

# **Интеграция FM 355 S в программу пользователя**

В SIMATIC Manager откройте библиотеку FM\_PID с помощью опций File > Open... > Libraries. Скопируйте функциональный блок FB 31 PID\_FM из папки "FM 355, 455 PID Control / Blocks of the FM\_PID library" в Вашу папку проекта "Blocks".

Вы можете использовать функциональный модуль FB 31 PID\_FM для

- изменения рабочих параметров, например, определения заданного значения или изменения режима работы с ручного на автоматический,
- считывания параметров процесса из FM, например, текущего значения переменной процесса, управляющей переменной или текущего рабочего состояния,
- изменения параметров управления, зависящих от состояния процесса.

Вставьте ОВ прерывания watchdog (ожидания превышения времени выполнения) в Ваш проект, например, ОВ 35. Откройте это блок (ОВ 35). В ОВ 35 организуйте вызов FB 31 PID\_FM. Назначьте экземпляр DB для этого вызова FB, например:

CALL "PID\_FM", DB 50

В параметр MOD\_ADDR введите адрес модуля, который Вы записали ранее (см. выше).

В параметр CHANNEL введите номер канала контроллера, параметры которого Вы желаете считать и записать с помощью этого вызова.

В параметре SP\_RE Вы можете определить заданное значение. Переключение от ручного режима в автоматический и ручное задание значения можно выполнять с помощью параметров LMN\_REON и LMN\_RE. Для ступенчатого управления без позиционной ОС Вы можете закрыть регулятор полностью, если ввести вручную значение LMN\_RE 0%. Также Вы можете полностью открыть регулятор, если ввести вручную значение LMN\_RE 100% (см. руководство по модулю, раздел 3.4).

Сохраните ОВ 35 с помощью опций File > Save .

Назначьте символическое имя таким образом созданному экземпляру DB, например, DB\_cont1, используя редактор для символов (symbol editor).

Дополнительную информацию Вы можете получить в разделе 7.1 руководства по модулю FM 355.

### Изменение параметров управления с помощью программы пользователя

Если Вы желаете изменять отдельные параметры во время работы, то сначала FB PID\_FM необходимо считать параметры из FM 355 во время запуска, так как не только модифицируемые параметры пересылаются в FM, а также и все остальные. Установите в ОВ 100 параметр СОМ RST блока FB 31 PID FM для выполнения этой операции:

**SFT** 

= "DB cont1".COM RST

FB 31 PID FM считывает параметры управления из FM 355 и сохраняет их в блоке экземпляр DB во время первого вызова ОВ 35. Теперь можно изменить отдельные значения, например, усиление контроллера GAIN. Теперь, если Вы установите параметр LOAD PAR в состояние TRUE в ОВ 35, параметры будут переданы из экземпляра DB в FM 355 S. Успешное выполнение операции индицируется сбросом СОМ RST или LOAD PAR (см. руководство по модулю, разделы 7.1 и 11).

## Загрузка Example Program (программы-примера)

Для тестирования мы рекомендуем Вам использовать "SIMATIC 300 Station2 (S)" из проекта FM PIDEx. Вы можете использовать программу для тестирования FM 355 S в модели системы управления, в отсутствии реального процесса (см. руководство по модулю, раздел 13.2).

В HW Config замените Ваш FM 355 S другим FM 355 S - из примера.

Сохраните, скомпилируйте и загрузите эту конфигурацию. За исключением системных данных и SFC 58 и SFC 59, скопируйте все блоки в папку блоков Вашей программы пользователя. Загрузите эти блоки в CPU.

Проверьте адрес модуля в параметре MOD ADDR блока DB 31. Необходимо принять адрес FM 355 S из HW Config.

В HW Config проверьте установку цикла циклического прерывания (cyclic interrupt clock cycle) блока ОВ 35. Для времени выполнения должно быть установлено значение 100 мс.

# Тестирование контроллера с помощью Loop Display и Curve Recorder

Доступ к утилите Loop Display можно получить, открыв экземпляр DB 31 программы-примера в окне ввода параметров FM 355 S посредством опций Test > Loop Monitor. Вы можете использовать Loop Monitor для определения заданного значения и управляющих переменных (вручную) для тестирования контроллера.

Доступ к утилите Curve Recorder можно получить, открыв экземпляр DB программы-примера в окне ввода параметров FM 355 S посредством опций Test > Curve Recorder. Вы можете использовать Curve Recorder, например, для записи графика приращения заданного значения.

Кнопкой Help в соответствующем окне Вы можете получить дополнительную информацию по средствам Loop Display и Curve Recorder.

# Примечание:

Переключение на заданное значение из программатора (PG) и управляющее значение из PG выполняется с помощью переменных: SP OP ON, SP OP, LMNOP OP и LMN OP блока FB 31 PID FM. Эти переменные зарезервированы для этой функции и поэтому не могут быть использованы в программе пользователя.

## **Настройка PID-контроллера**

Для контроллера пошагового управления сначала необходимо измерить *время прохода привода*. В интерфейсе установки параметров эта операция выполняется с помощью опций Test > Measure Motor Actuating Time экземпляра DB 31 в программе-примере.

Если Вы не используете никаких стоп-сигналов для привода или Вашим процессом нельзя управлять открыванием и закрыванием клапана, то Вам необходимо ввести параметры для "прохода привода" и затем подтвердить ввод нажатием кнопки OK.

Если Вы используете стоп-сигналы ограничения хода привода и должны подавать их на FM 355 S, и если Вы хотите измерить время прохода привода, выберите "Actuator Limit Signals" (Стопсигналы для привода). Далее следуйте инструкциям окна "Measuring motor actuating time" и установите сигналы привода в PG. Затем нажмите кнопку Send. В окне "Measuring motor actuating time", запустите измерение времени прохода кнопкой Start и в следующем окне " Measuring motor actuating time" нажмите ОК . Время хода привода при "открытии" и "закрытии" (клапана) теперь измерено. Как только получен результат, нажмите OK в окнах "Measuring motor actuating time" и "Close Loop Monitor".

В окне "Measuring motor actuating time" Вы можете также менять минимальные значения времени импульса и паузы. Перешлите эти значения с помощью опций PLC > Download в экземпляр DB FB 31 PID\_FM и из него в FM 355 S.

В окне входных параметров, используйте Test > Controller Optimization для открытия экземпляра DB 31 программы-примера.

Следуйте инструкциям информационного окна "Controller optimization":

Переключите программатор на "Setpoint value" и щелкните по командной кнопке Send.

В открывшемся окне "Controller optimization: preparing for data recording" (Оптимизация управления: подготовка для записи данных) согласитесь с заданными по умолчанию установками, нажав OK .

В окне сообщения Вас теперь приглашают задать управляющее значение для рабочей точки. Используя кнопку Send, Вы задайте управляющее значение, например, 0% как рабочую точку. Если переменная процесса устойчива, Вы можете нажать командную кнопку OK в окне "Controller optimization".

В Loop Monitor введите 30% в качестве заданного значения и щелкните по Send. Теперь запускается операция по сбору данных. Теперь Вам остается ждать, пока программа определит, что переменная процесса стала устойчивой. Время, которое потребуется программе для определения может быть продолжительным.

Тем не менее, часто на переменную процесса накладывается измеренный шум. Чтобы добиться хороших параметров управления несмотря на шумы, время опроса данных немного расширено.

Когда появляется надпись "Reverse excitation" (Обратное возбуждение) в окне "Controller optimization", закройте Loop Monitor кнопкой Close и также закройте окно сообщений "Close Loop Monitor" кнопкой OK .

Последующее окно показывает параметры управления и определенного процесса и предлагает PI контроллер.

Нажмите Load PI и затем – командную кнопку Yes в появившемся окне "Write parameters for controller optimization" (Записать параметры для оптимизации управления). Определенные параметры теперь сохранятся в автономном пуле данных проекта и в экземпляре DB 31 PID\_FM. Выбор производится с помощью LOAD\_PAR в экземпляре DB для передачи в FM 355 S.

Не забудьте переслать модифицированные параметры из автономного пула данных проекта в системные данные CPU. Вы можете выполнить эту операцию с помощью таблицы конфигурации HW Config.

Если Вы забыли выполнить эту операцию, старые параметры управления вновь загрузятся в FM 355 S при следующем переходе CPU от STOP к RUN-режиму.

Здесь мы также обращаем Ваше внимание на разработку SIMATIC "PID Self Tuner" (порядковый № 6ES7 860-4AA02-0YX0). Это функциональный блок для настройки PID-контроллеров. Он особенно эффективен для настройки термических процессов. Пожалуйста, ознакомьтесь с информацией в Интернете:

http://www3.ad.siemens.de/ca01online/index.asp?nodeID=5000523&lang=en.

# Оптимизация контроллера терморегулирования

Вы можете получить информацию по данному вопросу в разделе 3.8 руководства по модулю FM 355 и контекстной справке.

# Диагностика

Ошибки в конфигурировании параметров, монтаже или выход из строя датчиков могут стать причиной сбоев и отказов, которые будут индицированы в модуле FM 355 S с помощью "аварийной" группы светодиодов.

Глава 12 руководства по модулю FM 355 посвящена вопросу поиска и устранения таких отказов.

# Примеры

FM\_PIDEx содержит и другие примеры, которые послужат упражнением Вам и которые могут быть адаптированы к Вашему приложению.

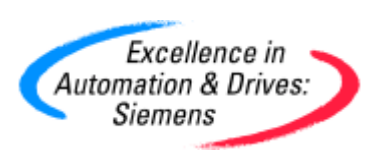